# **MT+ KA1 and KA2 Project Log**

- $\bullet$ [Relevant for...](#page-0-0)  $\bullet$ 
	- [1. The Project Log screen](#page-1-0)
- [2. Project log functionalities](#page-2-0)
- [3. Organisation tab](#page-6-0)
- [4. Budget tab](#page-7-0)
- [5. Claim tab](#page-8-0)
- [6. Email tab](#page-8-1)
- [Related Articles](#page-9-0)

The **Project Log** screen displays certain project-related events that occur during a project's life cycle. It consists of a single view of the history of all transactions, notifications, and status changes at project level.

This functionality is available for both KA1 and KA2 and shows a variety of project-related events which were created, updated, or deleted either by the National Agency, the system or the beneficiary.

#### **Information** (i)

The project log only displays such project-related events that have occurred after the implementation of this feature in Mobility Tool+ on 20/06/2018. Information on claims is only displayed as of 02/10/2018 onward, the release date of Mobility Tool+ version 4.2.

#### The project log is accessible via the main project page of Mobility Tool+ (**Details** tab).

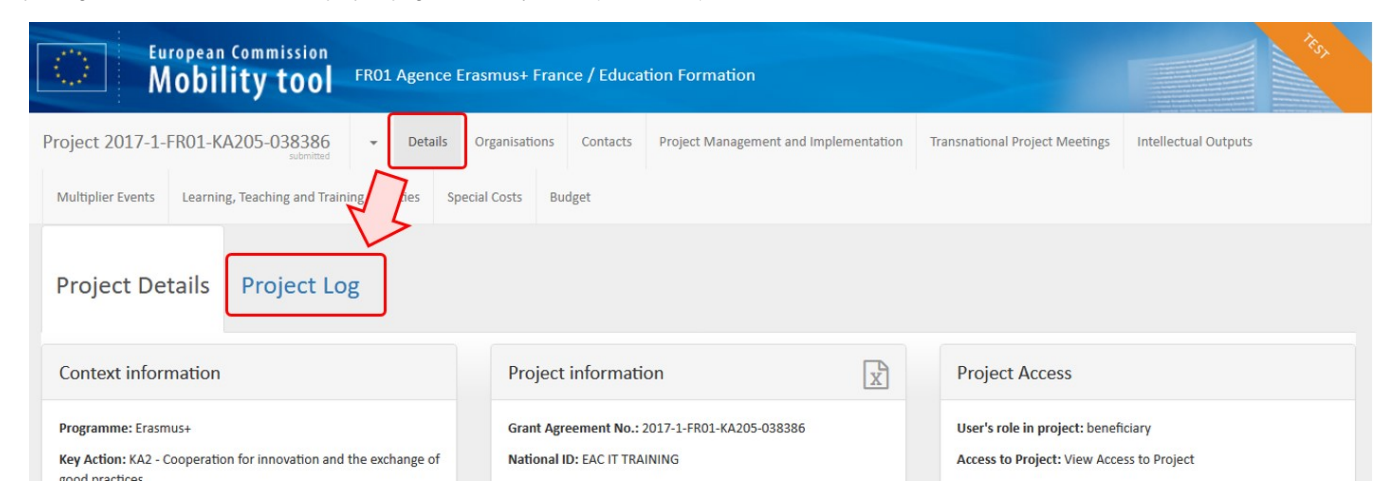

#### <span id="page-0-0"></span>**Relevant for...**

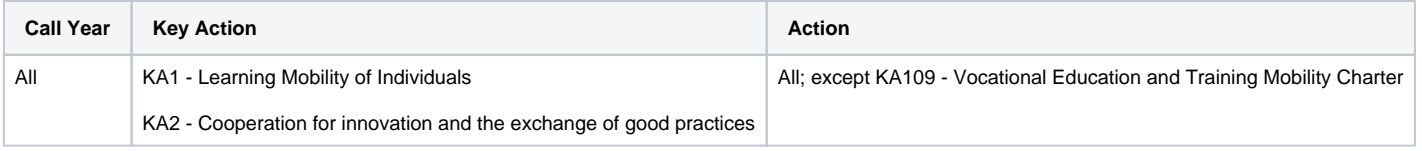

# <span id="page-1-0"></span>**1. The Project Log screen**

#### **1.1. Explanation and illustration**

The **Project log** screen is divided into three sections:

- 1. The different event groups, displayed as tabs:
	- **Organisation**: Contact Person and Contact details creation, update and/or deletion information.
	- **Budget**: Approved Budget coming from the National Agency project management system.
	- **Claim**: Displays information related to claims.
	- **Email**: All standard email notifications (Project creation, Project update, Final Report reminders,...).
	- <sup>o</sup> All: Shows the details of all the above items and appears by default on the screen.

#### 2. The **Search** functionality

#### 3. The **list of events**

By default the **Project Log** opens on the **All** tab. In this view all events recorded in the project are visible.

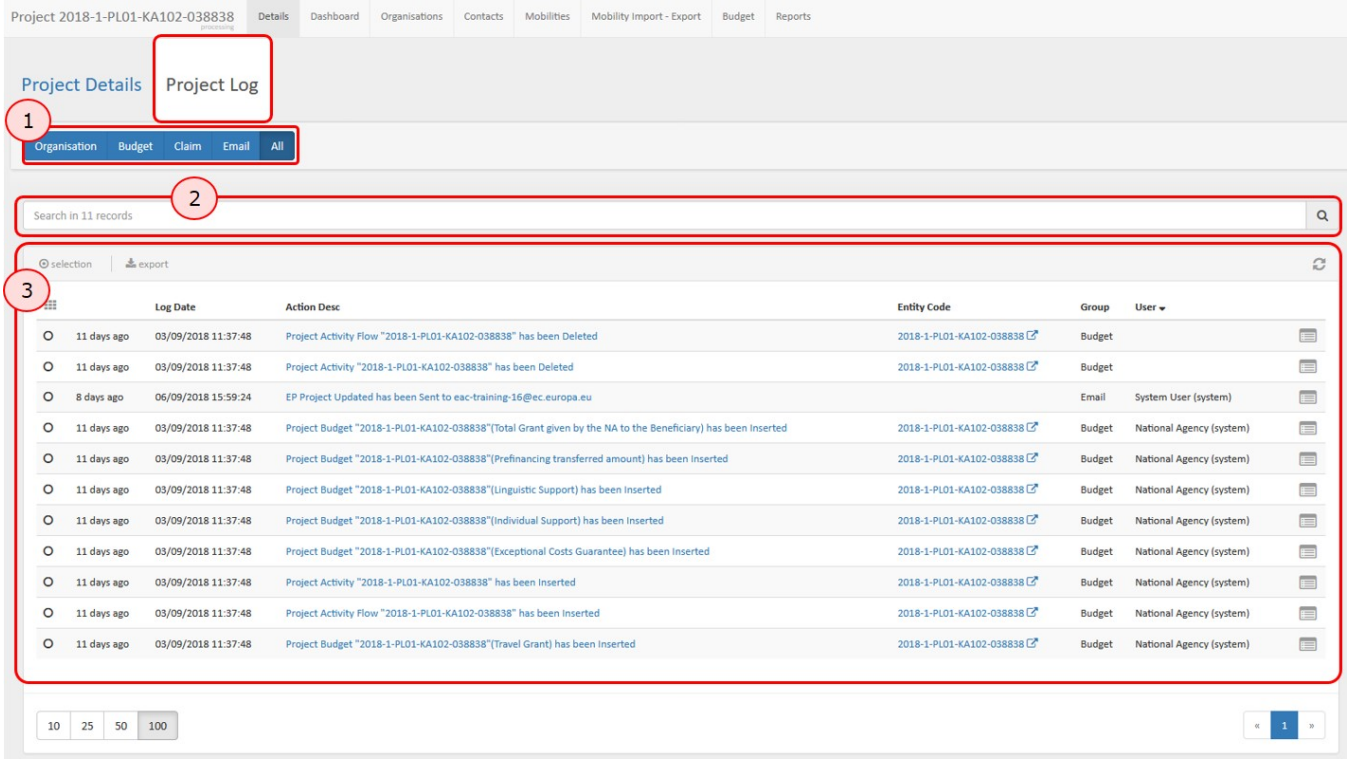

# <span id="page-2-0"></span>**2. Project log functionalities**

The following functionalities are available on all the tabs (Organisation, Budget, Claim, Email, All) available on the project log.

#### **2.1. The columns in the list of events**

The details line contains the following information:

- 1. **Log Date:** The date and the hour of the update.
- 2. **Action Description:** Describes the action that was taken in the project. This action can be viewed in details by clicking the hyperlink.
- 3. **Entity Code:** The reference number of the contact or the organisation. Clicking the link will open the details window.
- 4. **Group:** The event group the update belongs to. Options available are Budget, Organisation, Claim and Email.
- 5. **User:** The user that made the changes.

Displayed columns can be adjusted. See the next paragraph.

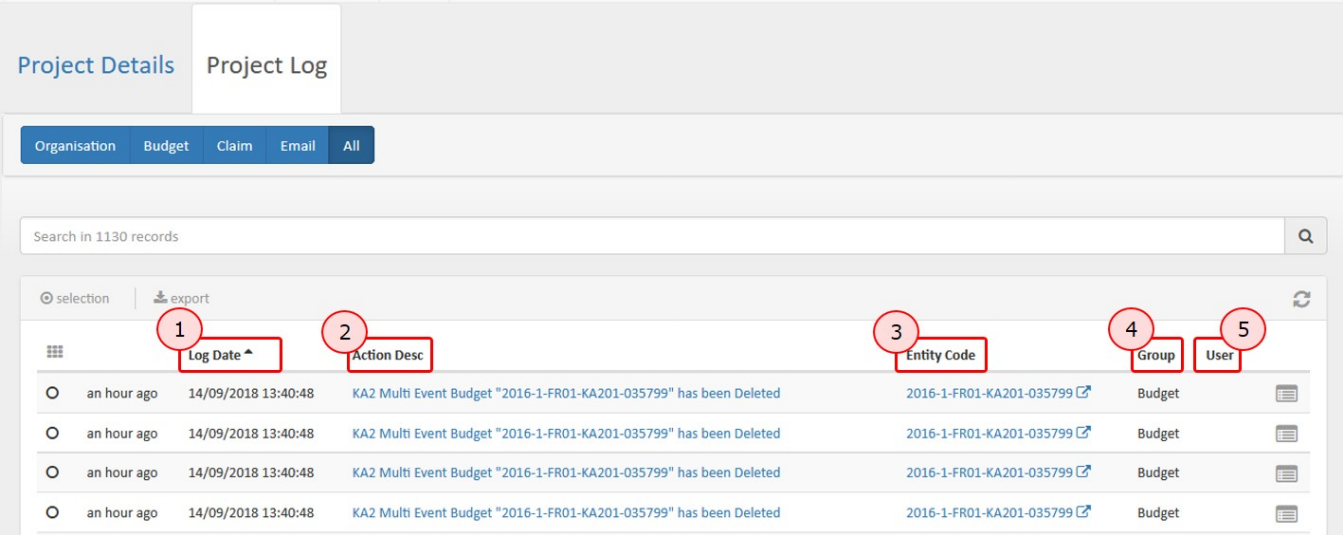

#### **2.2. "Search" functionality**

The **Search** bar allows you to search for specific items. Type a combination of letters and press the **Enter** button to display matching events.

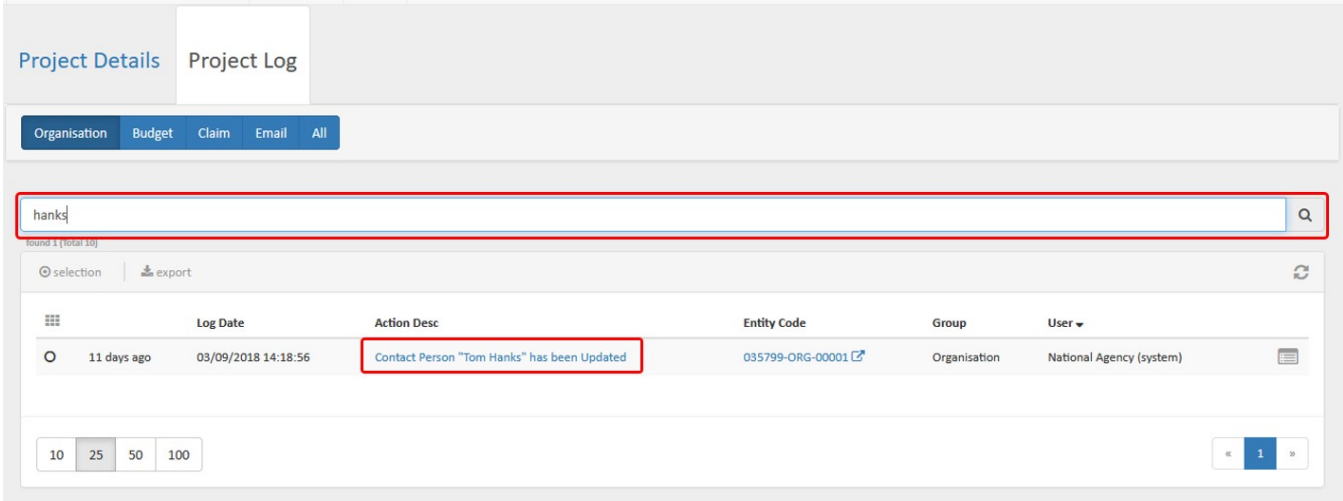

#### **2.3. Add/Remove Columns**

As in other lists in Mobility Tool+, it is also possible to add/remove columns in the Project Log. Click the **Add/Remove Columns** icon and make your selection. Click **Do ne** to save any changes.

By default all options are selected for display.

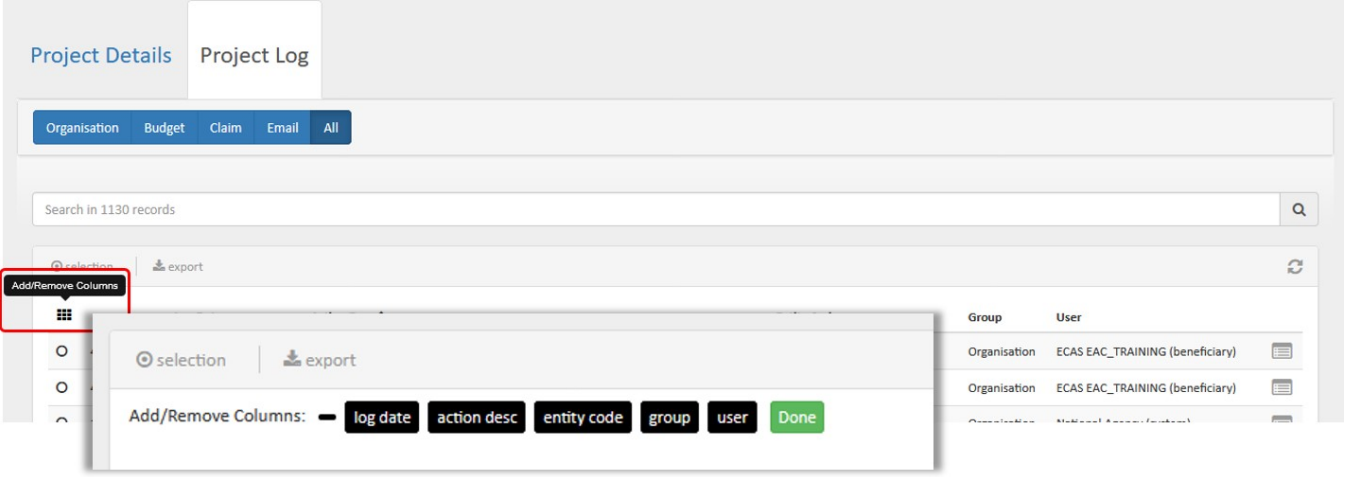

### **2.4. Sort option**

You can sort the list by clicking on the column names - a small arrow is displayed, which allows you to sort items in ascending or descending order. The example below shows the list sorted by **Group** type.

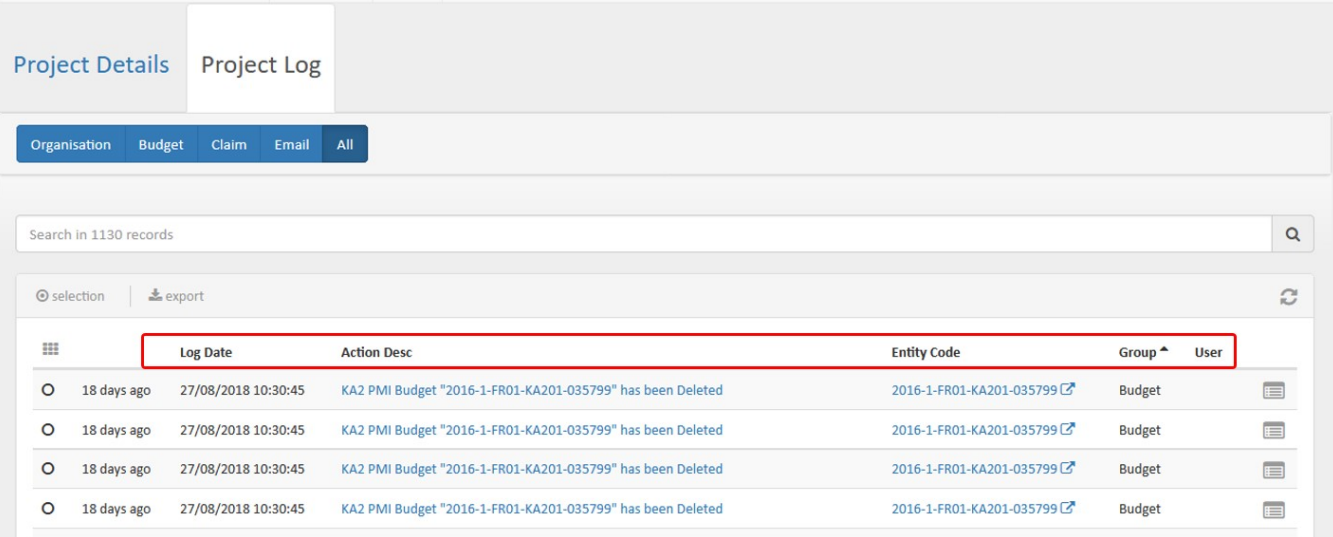

#### **2.5. View option**

Clicking the **View** icon next to every event in the list enables users to see the details of the event. The same happens when clicking on the hyperlink in the **Action Description** column. Clicking the hyperlink in the **Entity** column will display the **Log Details** window, with the details of the change.

The example below shows the change of a contact telephone number, made by the beneficiary user.

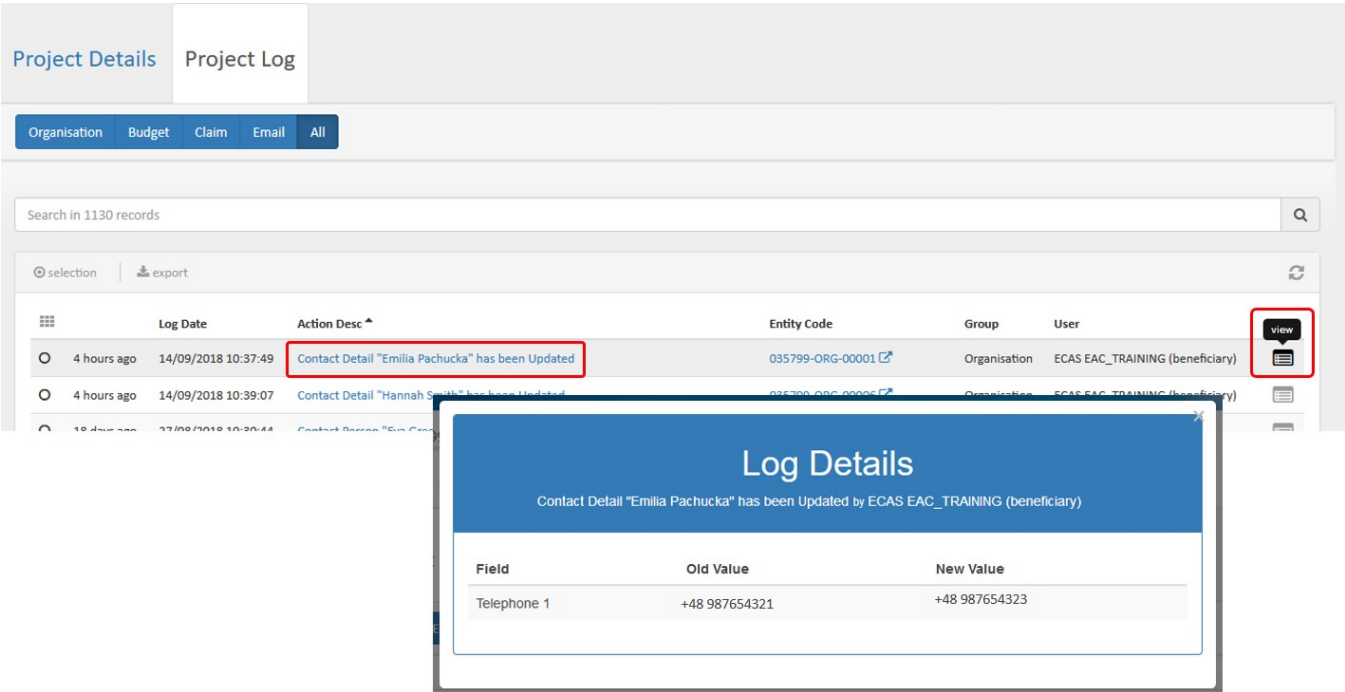

Clicking on the hyperlink in column **Entity** will open, if available, the respective window that event belongs to. In this example the **Contact Details** window opens in view mode when clicking the entity link for a changed organisation event.

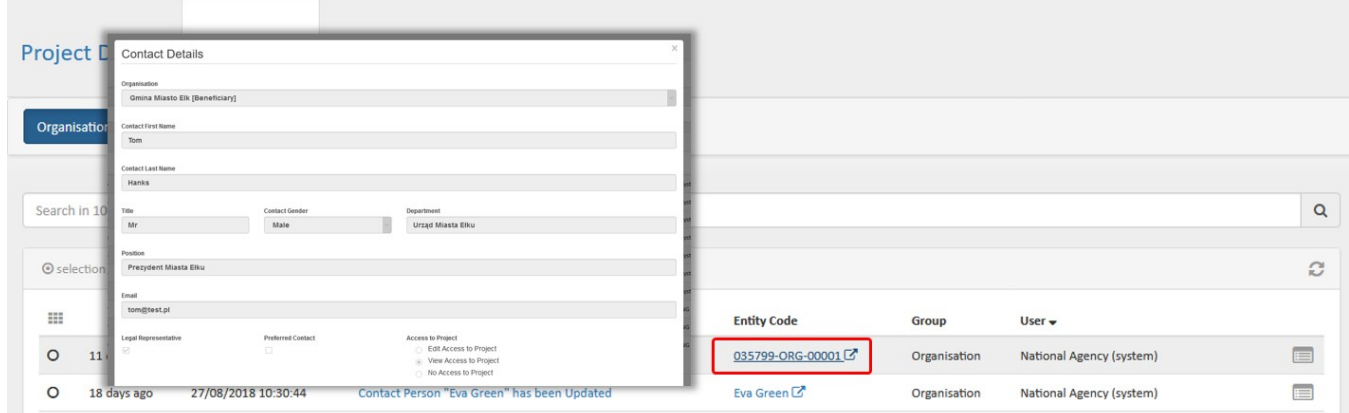

#### **2.6. Export and selection option**

The **export** options allows the export of selected records to a PDF, XLS or CSV file. Click the export icon, select the events to be exported (all in this page, all existing records) and the file type to export to.

Then follow the screen instructions to either download and save the file or open it immediately.

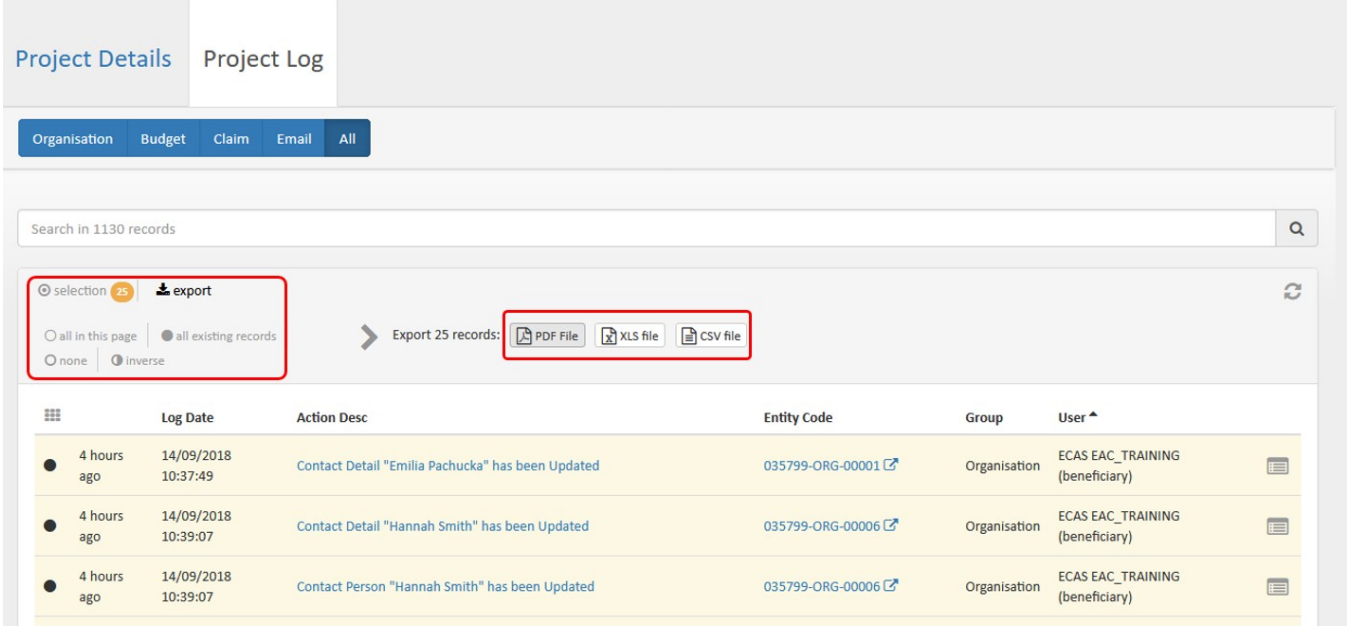

# <span id="page-6-0"></span>**3. Organisation tab**

# **3.1. Explanation and illustration**

The **Organisation** tab contains the information about the creation, update and deletion of organisation and contact details.

The following example shows a change in the user's surname.

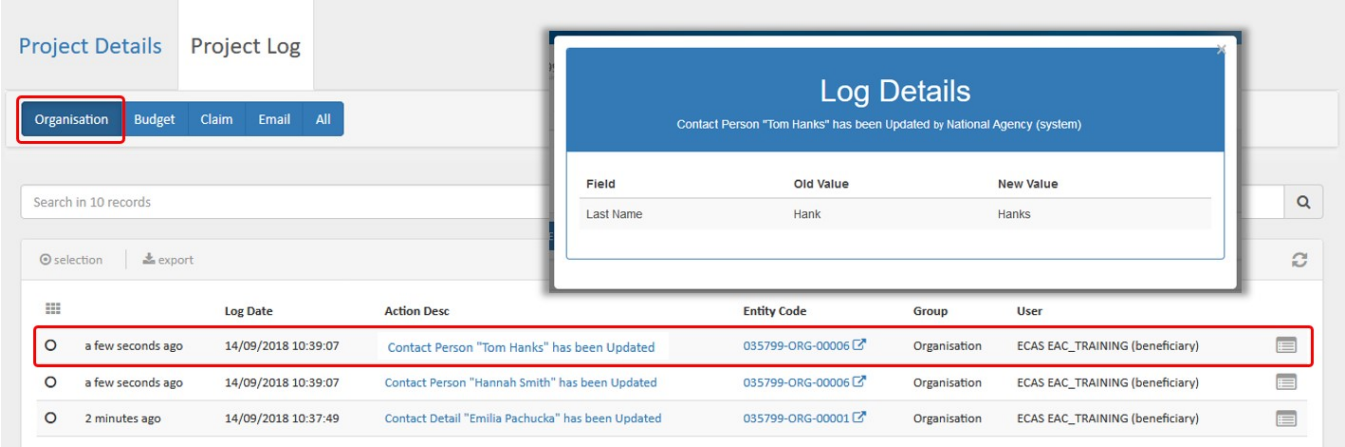

# <span id="page-7-0"></span>**4. Budget tab**

#### **4.1. Explanation and illustration**

The **Budget** tab shows the list of all items that have been inserted and deleted with regards to the budget. Such events include updates or the deletion of budget items such as Exceptional Cost or Special Needs.

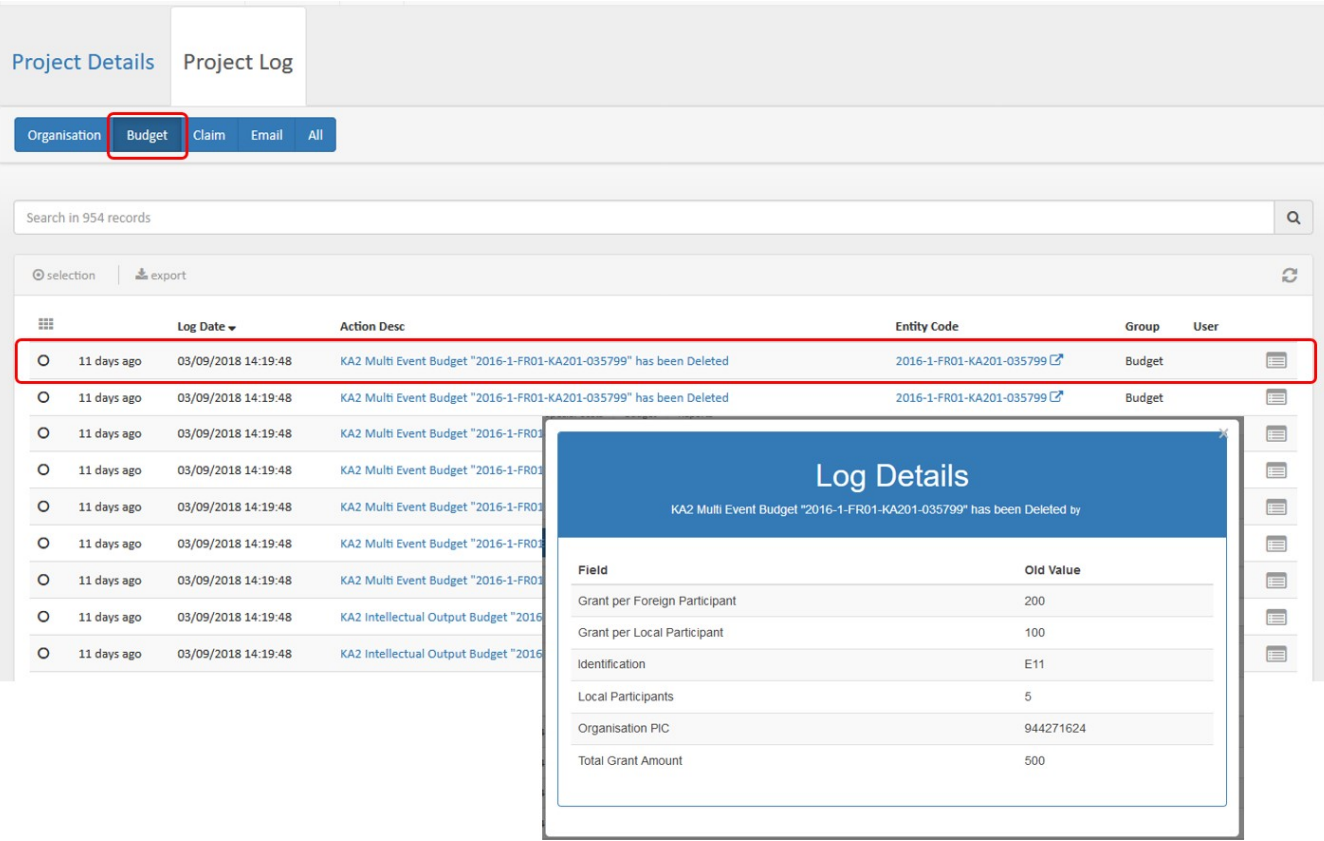

Clicking on the respective **Entity Code** link will open the specific details window. If the entity was deleted, an orange message at the top of the screen is displayed after clicking on the hyperlink.

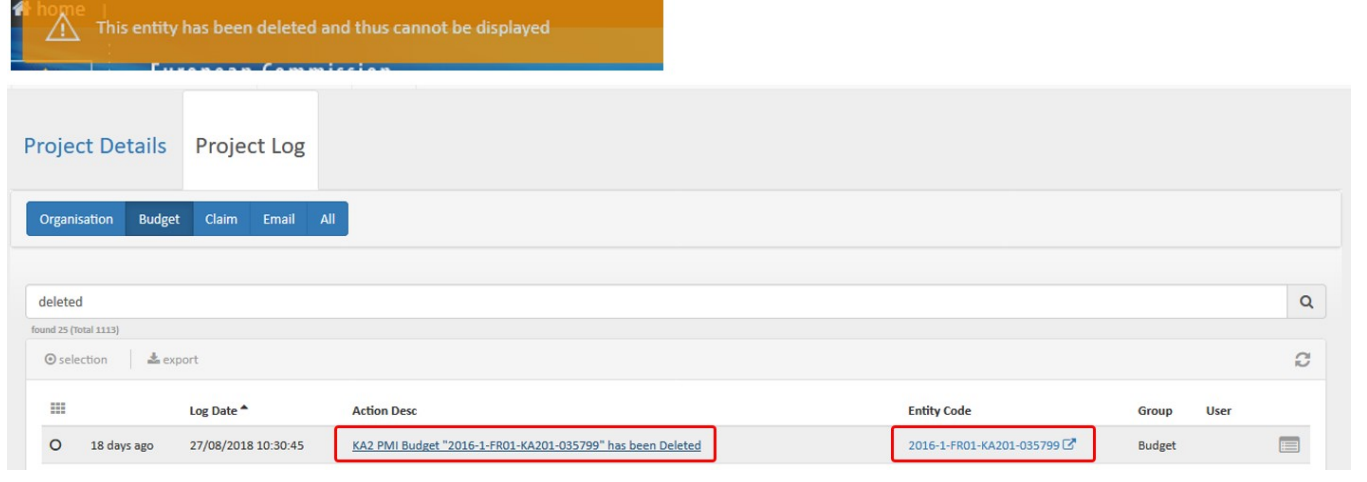

# <span id="page-8-0"></span>**5. Claim tab**

#### **5.1. Explanation and illustration**

The **Claim** tab displays all recorded claims for the project. Clicking on the hyperlink under **Action Description** opens the details window.

In our example one claim was cancelled and another one added by the National Agency.

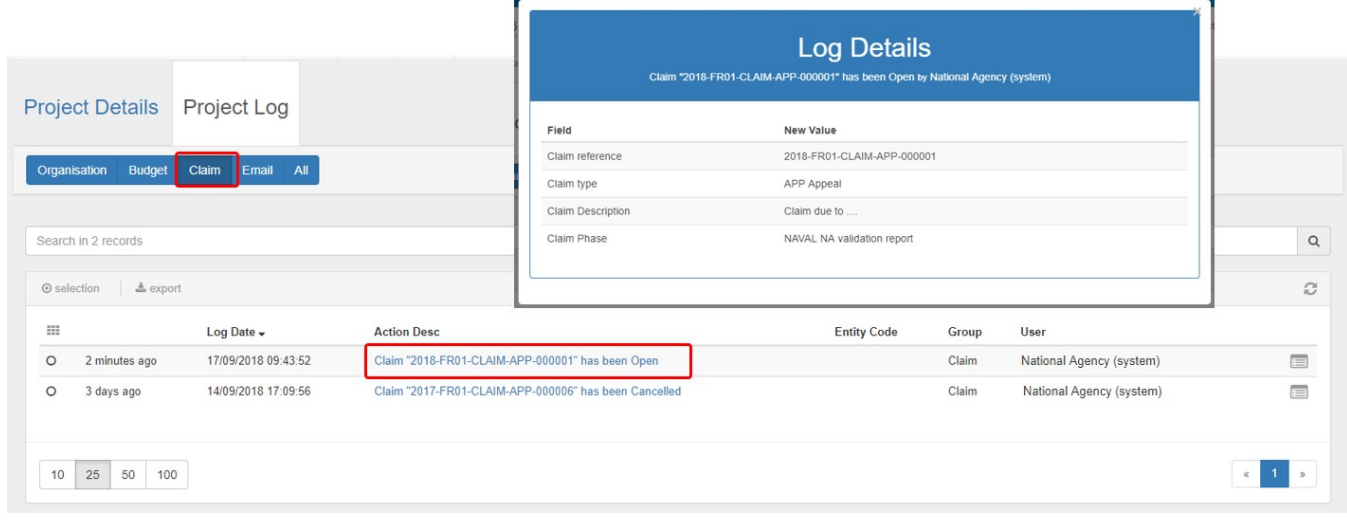

# <span id="page-8-1"></span>**6. Email tab**

#### **6.1. Explanation and illustration**

The **Email** tab lists all standard email notification sent to beneficiaries, partners or participants from Mobility Tool+. Such emails include notifications sent upon project creation, updates on project details, access-granted emails to beneficiaries or partners, final report reminders and more.

Clicking on the hyperlink under **Action Description** opens a copy of the email.

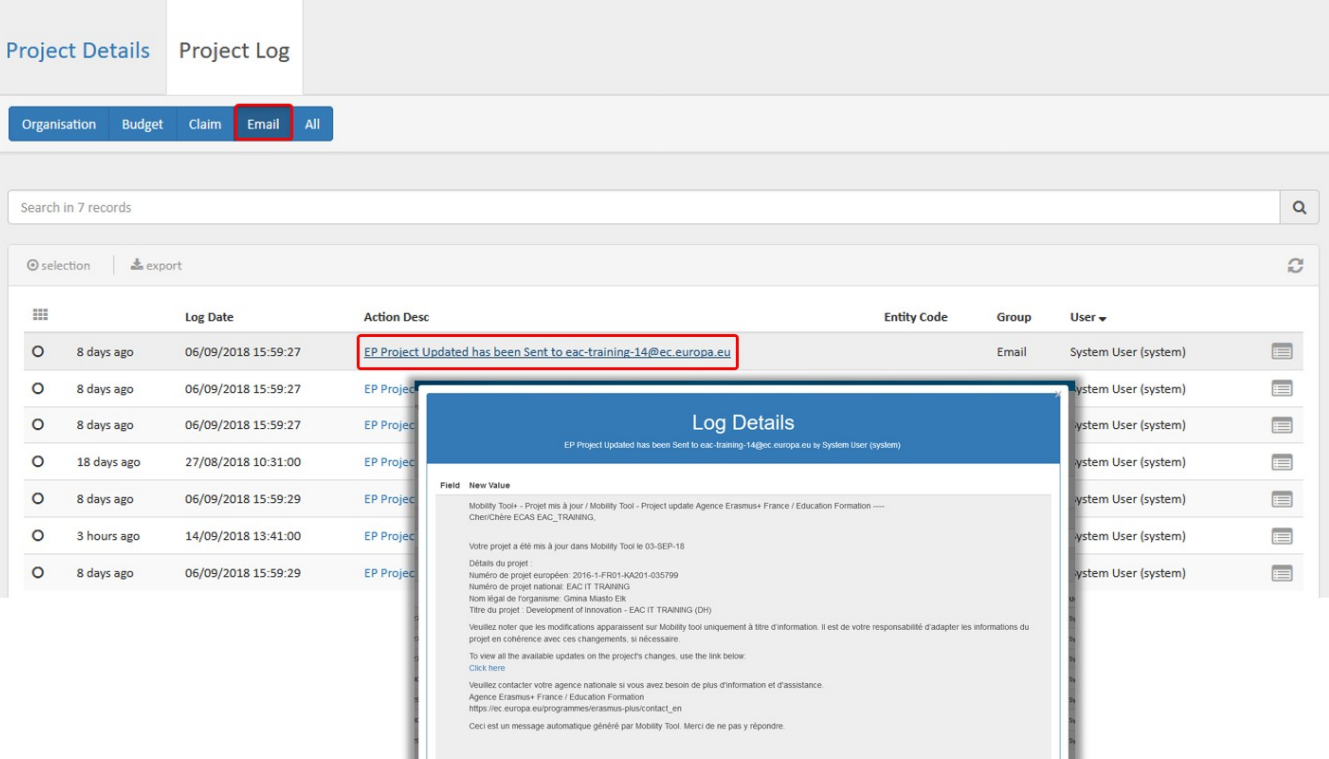

# <span id="page-9-0"></span>Related Articles

- [ESC MT+ Manage organisations](https://wikis.ec.europa.eu/pages/viewpage.action?pageId=33528868)
- [ESC MT+ Submit final report](https://wikis.ec.europa.eu/pages/viewpage.action?pageId=33529768)
- [MT+ Add mobility for KA1 and KA3 projects](https://wikis.ec.europa.eu/pages/viewpage.action?pageId=33530123)
- [MT+ Alerts and Notifications](https://wikis.ec.europa.eu/pages/viewpage.action?pageId=33530890)
- [MT+ Certifications for mobilities \(2017\)](https://wikis.ec.europa.eu/pages/viewpage.action?pageId=33529626)
- [MT+ Copy mobility details](https://wikis.ec.europa.eu/pages/viewpage.action?pageId=33530839)
- [MT+ EU Login for user](https://wikis.ec.europa.eu/pages/viewpage.action?pageId=33529994)
- [MT+ Exceptional costs for expensive travel](https://wikis.ec.europa.eu/pages/viewpage.action?pageId=33529687)
- [MT+ Expensive Domestic Travels](https://wikis.ec.europa.eu/pages/viewpage.action?pageId=33528862)
- [MT+ How to add organisations for KA1 and KA3 projects](https://wikis.ec.europa.eu/pages/viewpage.action?pageId=33529591) • [MT+ How to bulk send reminders for participant reports](https://wikis.ec.europa.eu/pages/viewpage.action?pageId=33529187)
- [MT+ How to complete and submit the final beneficiary report](https://wikis.ec.europa.eu/pages/viewpage.action?pageId=33529541)
- [MT+ How to edit the mobility import file](https://wikis.ec.europa.eu/pages/viewpage.action?pageId=33530300)
- [MT+ How to export and import mobilities using xls](https://wikis.ec.europa.eu/pages/viewpage.action?pageId=33530662)
- [MT+ How to export the inbound participant reports](https://wikis.ec.europa.eu/pages/viewpage.action?pageId=33529622)
- [MT+ How to get access](https://wikis.ec.europa.eu/pages/viewpage.action?pageId=33529778)
- [MT+ How to manage contacts](https://wikis.ec.europa.eu/pages/viewpage.action?pageId=33529513)
- [MT+ How to manage final beneficiary report](https://wikis.ec.europa.eu/pages/viewpage.action?pageId=33528869)
- [MT+ How to manage organisations for KA1 & KA3 projects](https://wikis.ec.europa.eu/pages/viewpage.action?pageId=33528942)
- [MT+ How to manage organisations for KA2 projects](https://wikis.ec.europa.eu/pages/viewpage.action?pageId=33528903)